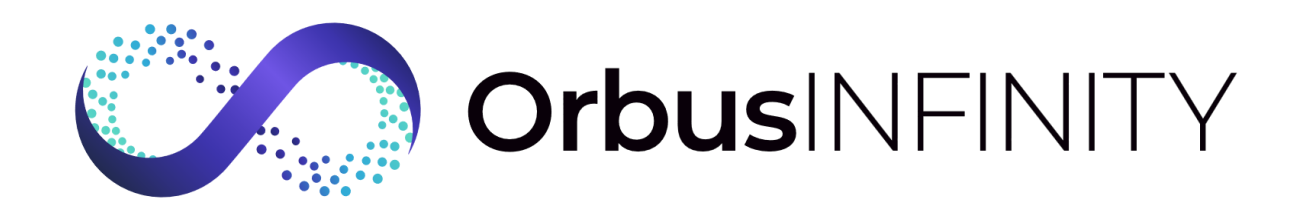

# ORBUSINFINITY INSTALLATION GUIDE

And in the Management of the Line

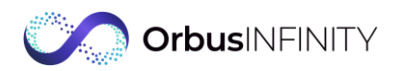

Product Release Information Product: OrbusInfinity® Document Release Number: 2.0 Document Release Date: 10 Aug 2023 Copyright © 2023 by Orbus Software

#### All Rights Reserved

No part of this publication may be reproduced, distributed, or transmitted in any form or by any means, including photocopying, recording, or other electronic or mechanical methods, without the prior written permission of the publisher, except in the case of brief quotations embodied in critical reviews and certain other noncommercial uses permitted by copyright law.

If you have any queries, you can contact the Orbus Software by email: [support@orbussoftware.com](mailto:enquiries@orbussoftware.com)

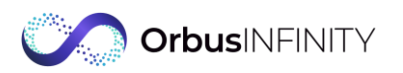

## Contents

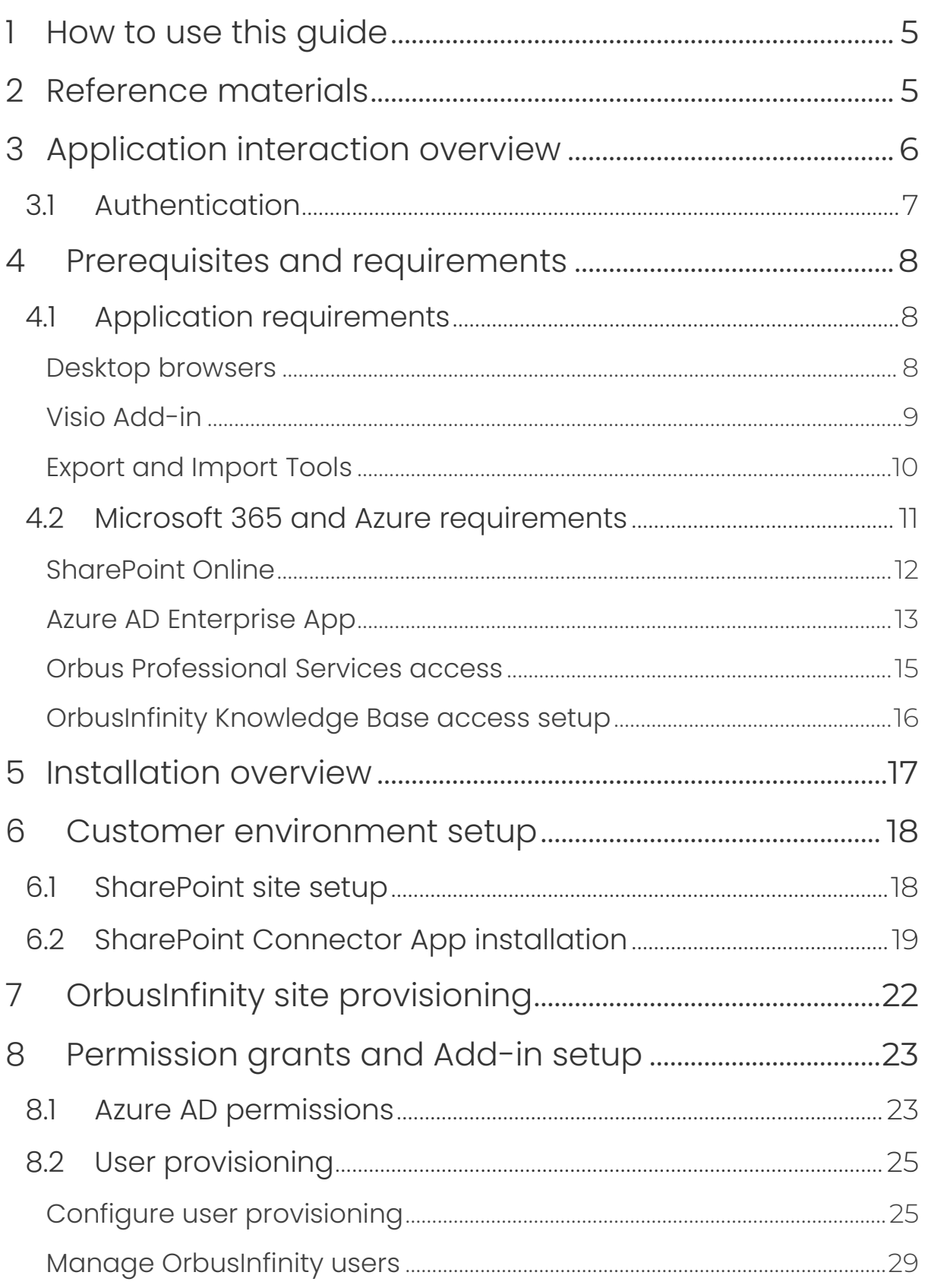

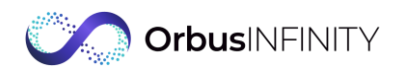

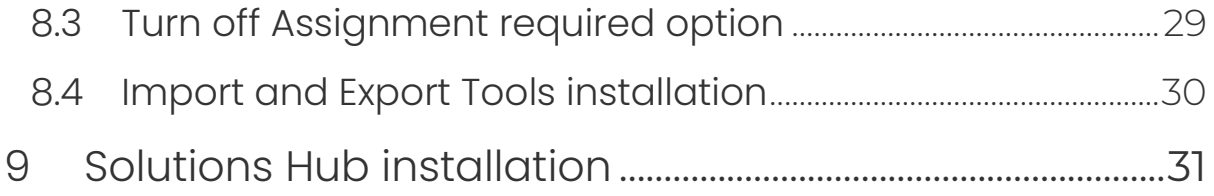

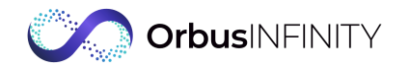

## <span id="page-4-0"></span>1 How to use this guide

The OrbusInfinity Installation Guide contains reference on how OrbusInfinity interacts with your environment and installation instructions to prepare for OrbusInfinity integration to your systems.

This guide is intended for Project Lead, SharePoint Site Collection Administrator, Office 365 Administrator, and Azure AD Administrator.

Tips, information of special importance, and information that may apply only in special cases can be found in Note  $\Omega$ . Information that is essential to the completion of a task or to access the feature can be found in Important Note  $\blacksquare$ .

## <span id="page-4-1"></span>2 Reference materials

As OrbusInfinity is tightly integrated with Microsoft products, we recommend to get acquainted with available guides and training on Office products:

- Microsoft 365 [help and training](https://support.office.com/)
- Visio [help center](https://support.office.com/en-us/visio)
- [Word help center](https://support.microsoft.com/en-us/word)
- Excel [help center](https://support.office.com/en-us/excel)
- **SharePoint [help center](https://support.office.com/en-us/sharepoint)**

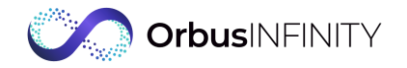

## <span id="page-5-0"></span>3 Application interaction overview

OrbusInfinity is a cloud-based application that provides seamless integration with your existing Microsoft 365 application suite and Azure Active Directory using the following integration points:

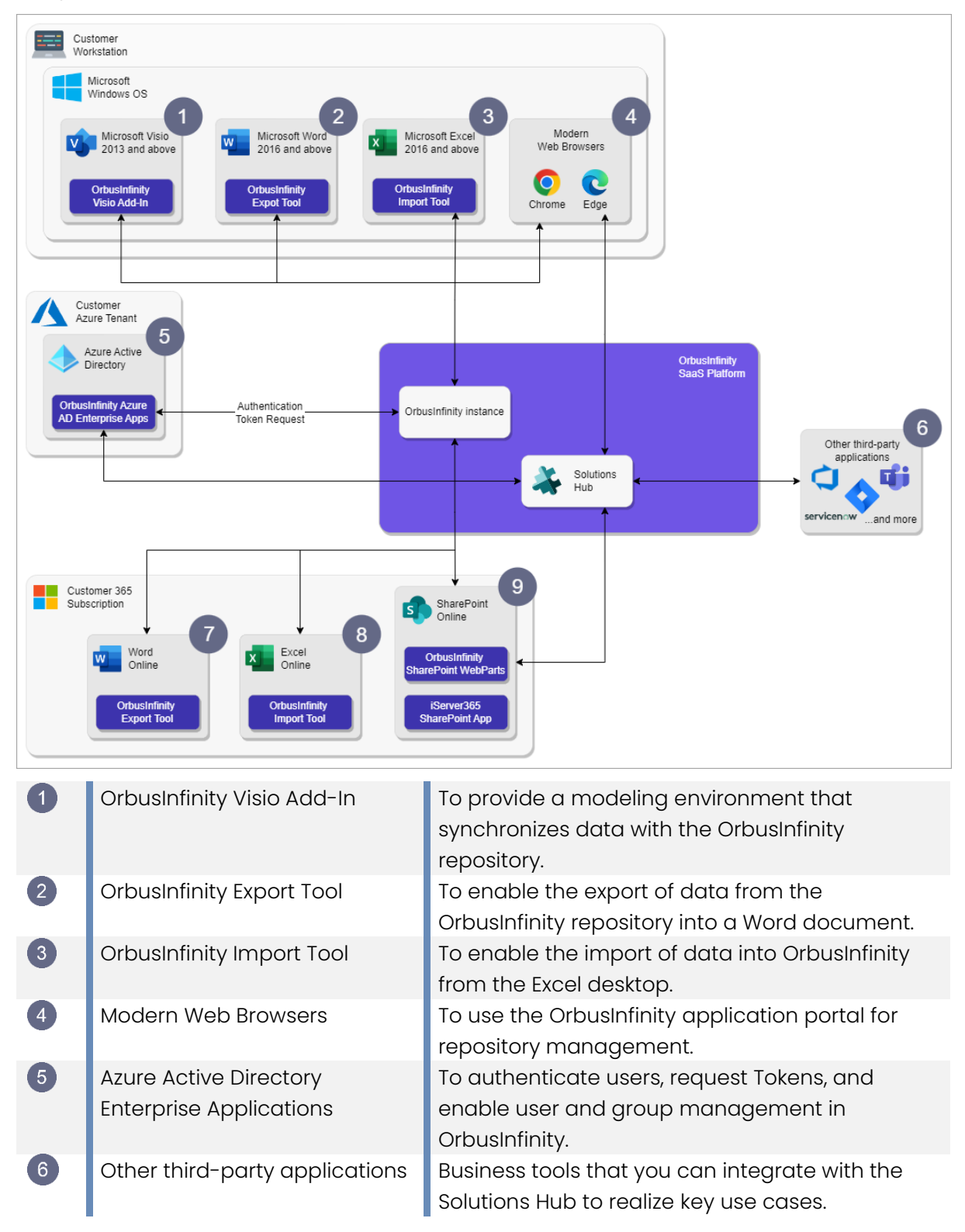

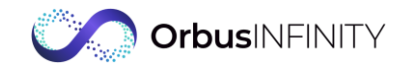

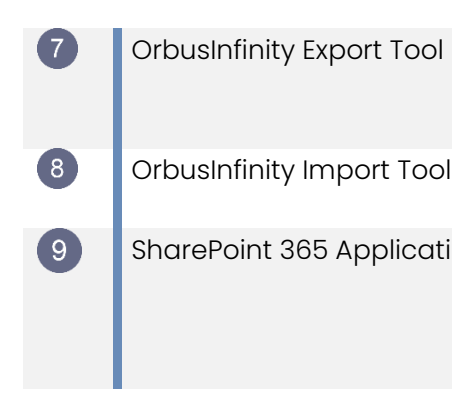

OrbusInfinity Export Tool To enable the export of data from the OrbusInfinity repository into an online Word document.

OrbusInfinity Import Tool To enable the import of data into OrbusInfinity from your Excel files stored in the cloud. SharePoint 365 Applications To provide OrbusInfinity functionality via web parts, enhanced Visio Online document viewing, and to enable interaction with documents without the need to store them in OrbusInfinity.

## <span id="page-6-0"></span>3.1 Authentication

OrbusInfinity operates with Microsoft Azure technologies to best integrate into Microsoft 365 and your existing Azure infrastructure.

OrbusInfinity uses the OAuth 2.0 protocol to authenticate users against your existing Active Directory to confirm that they are indeed valid and to allow OrbusInfinity to access resources on their behalf. This means that the management of user access can remain in the control of your Azure AD administrators.

Also, users can access OrbusInfinity using their existing Microsoft 365 accounts. This removes the need for extra user accounts specific to OrbusInfinity itself.

Any controls and security measures that you have applied to your Active Directory will apply to access OrbusInfinity, such as Two-Factor Authentication.

The application uses the *[implicit](https://learn.microsoft.com/en-us/azure/active-directory/develop/v2-oauth2-implicit-grant-flow) grant flow*.

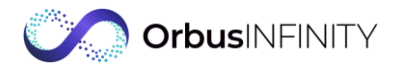

## <span id="page-7-0"></span>4 Prerequisites and requirements

For smooth installation of OrbusInfinity, complete all of the below requirements first:

- [Application requirements](#page-7-1) Set up access to OrbusInfinity web application and Office Add-ins
- $\triangleleft$  [Microsoft 365 and Azure requirements](#page-10-0) Configure necessary integrations and access permissions

## <span id="page-7-1"></span>4.1 Application requirements

The following are required to access the OrbusInfinity web application and use the ancillary Office Add-ins for performing tasks such as Visio diagram creation, data export to Word, and Excel data import.

### <span id="page-7-2"></span>Desktop browsers

The OrbusInfinity application is a web application that is fully responsive on the following desktop browsers:

- Google Chrome (latest)
- Microsoft Edge (Chromium, latest)

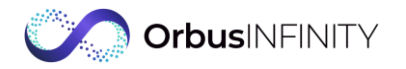

### <span id="page-8-0"></span>Visio Add-in

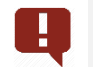

Important

Target audience of the below requirements is your organization's Desktop Team.

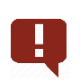

#### Important

You can experience unexpected behavior with the Visio Add-in if the most recent Windows updates are not installed. Ensure that your PC is fully up to date.

The OrbusInfinity Visio Add-in is an embedded Visio solution with custom commands and features to visualize your repository data on diagrams.

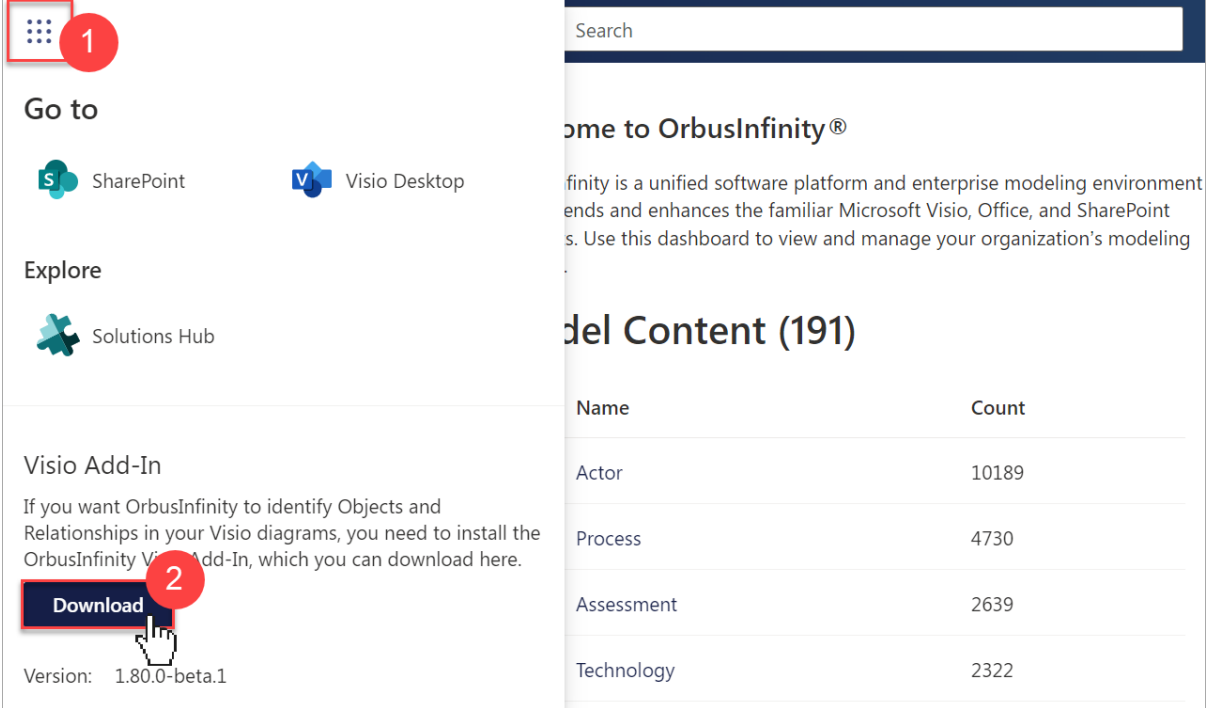

Download Visio Add-in MSI installer

To be able to install Visio Add-in, you need to have the below in place.

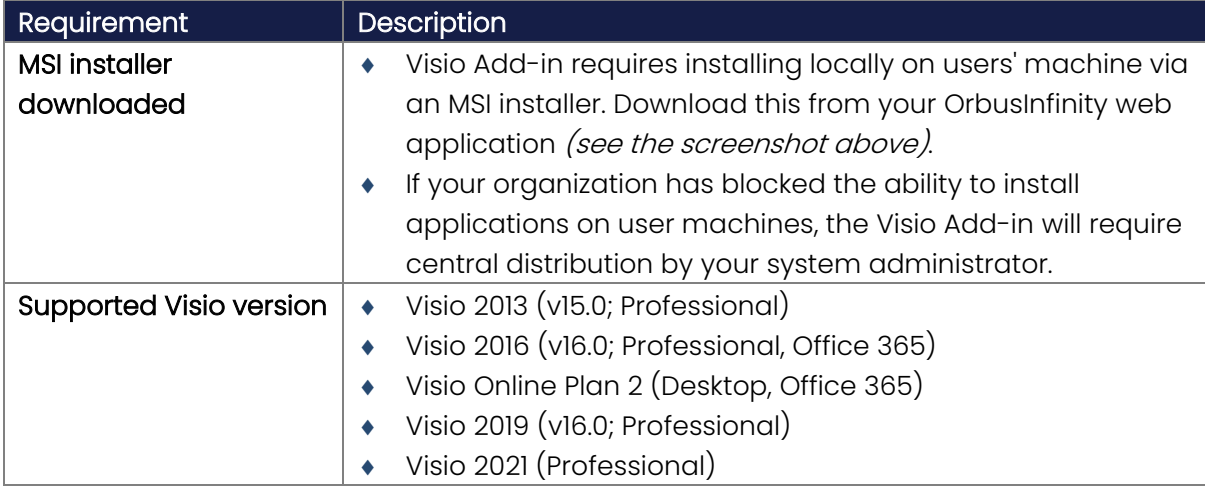

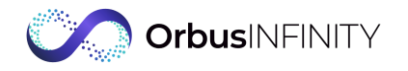

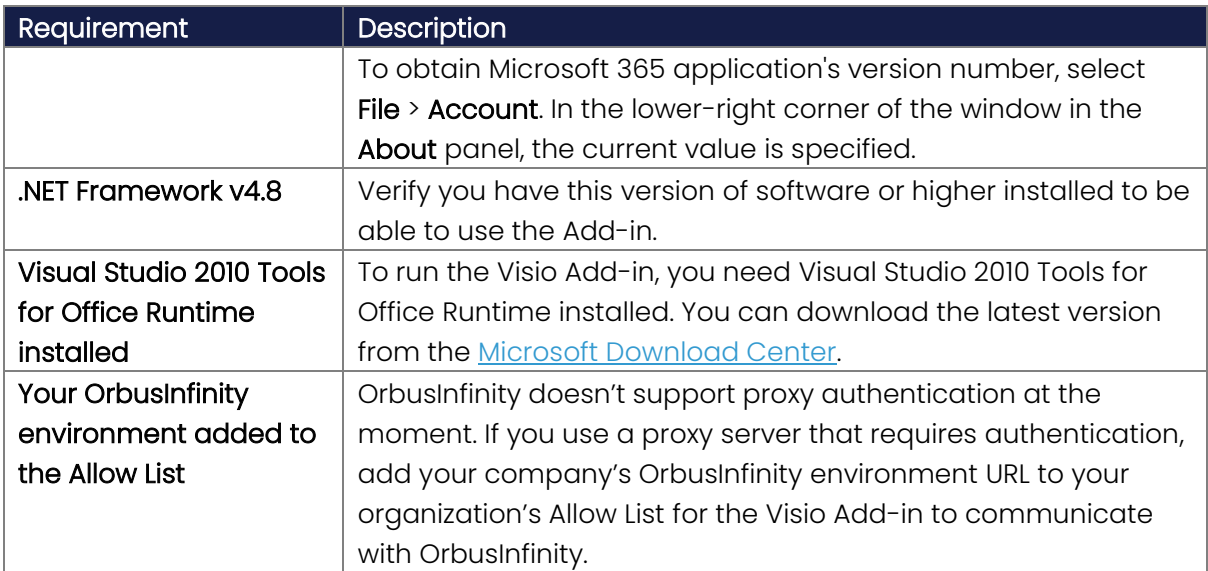

### <span id="page-9-0"></span>Export and Import Tools

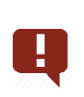

#### Important

Target audience of the below requirements is your organization's Office 365 Admin Team.

The OrbusInfinity Export Tool (or Word Add-in) allows to insert OrbusInfinity data into Microsoft Word documents. With the OrbusInfinity Import Tool (or Excel Add-in), you can bulk import—create and update—data to OrbusInfinity, using the same file.

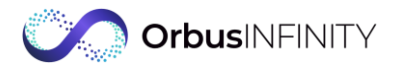

#### To integrate the tools with OrbusInfinity, review the below:

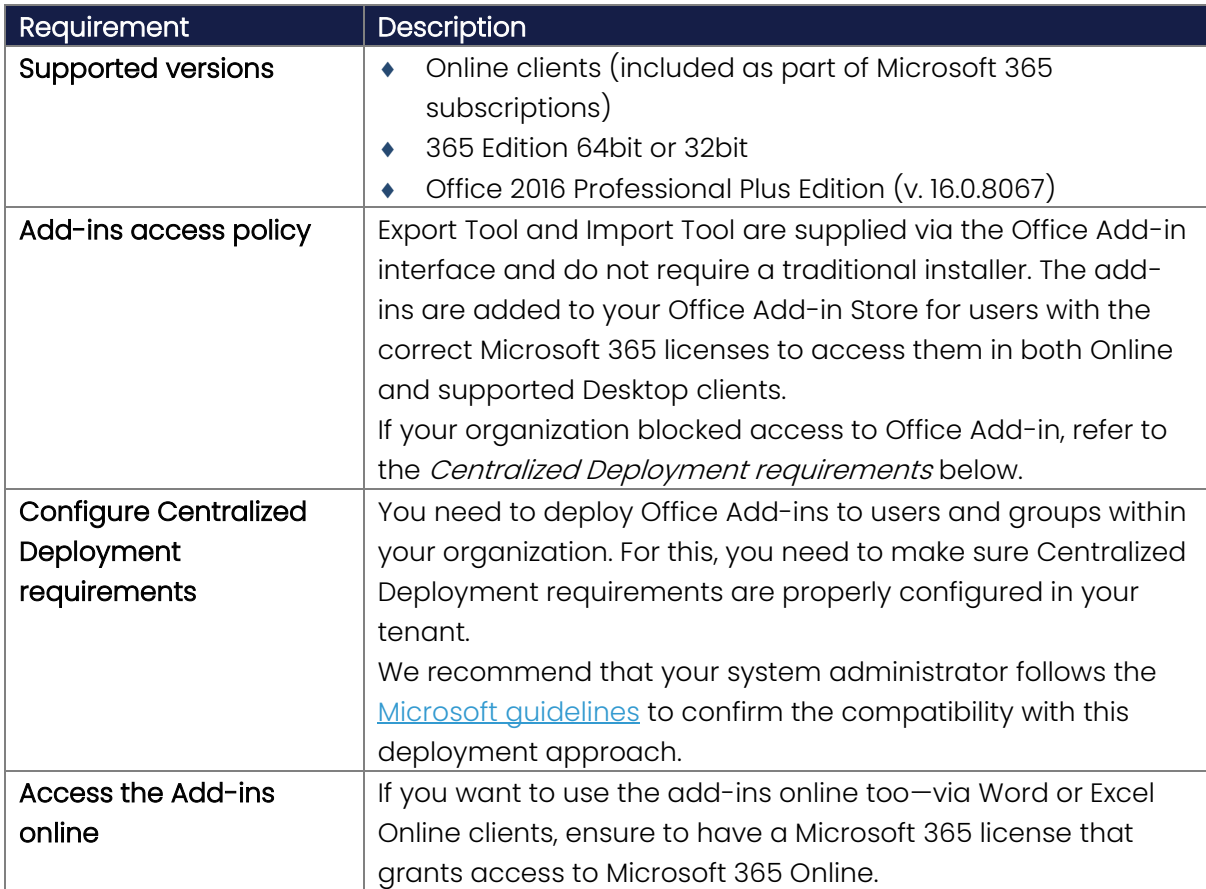

## <span id="page-10-0"></span>4.2Microsoft 365 and Azure requirements

In scope of Microsoft 365 and Azure requirements set, you need to configure below:

- **[SharePoint Online](#page-11-0) to set up one of the major OrbusInfinity integrations**
- [Azure AD Enterprise App](#page-12-0) to configure permissions for OrbusInfinity web application and Solutions Hub
- $\bullet$  [Orbus Professional Services access](#page-14-0) to get ready your OrbusInfinity environment
- [OrbusInfinity Knowledge Base access setup](#page-15-0) to enable users' access to the Knowledge Base

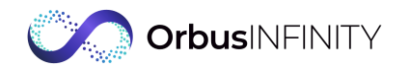

### <span id="page-11-0"></span>SharePoint Online

#### Important

To complete the below requirements, you need to be assigned administrator rights in your SharePoint tenant.

SharePoint is one of the OrbusInfinity integration points where you store documents and collaborate with colleagues on repository data. It facilitates the collection and update of data and makes it accessible for contributors across your organization.

To set up SharePoint integration with your OrbusInfinity repository, consider the below requirements.

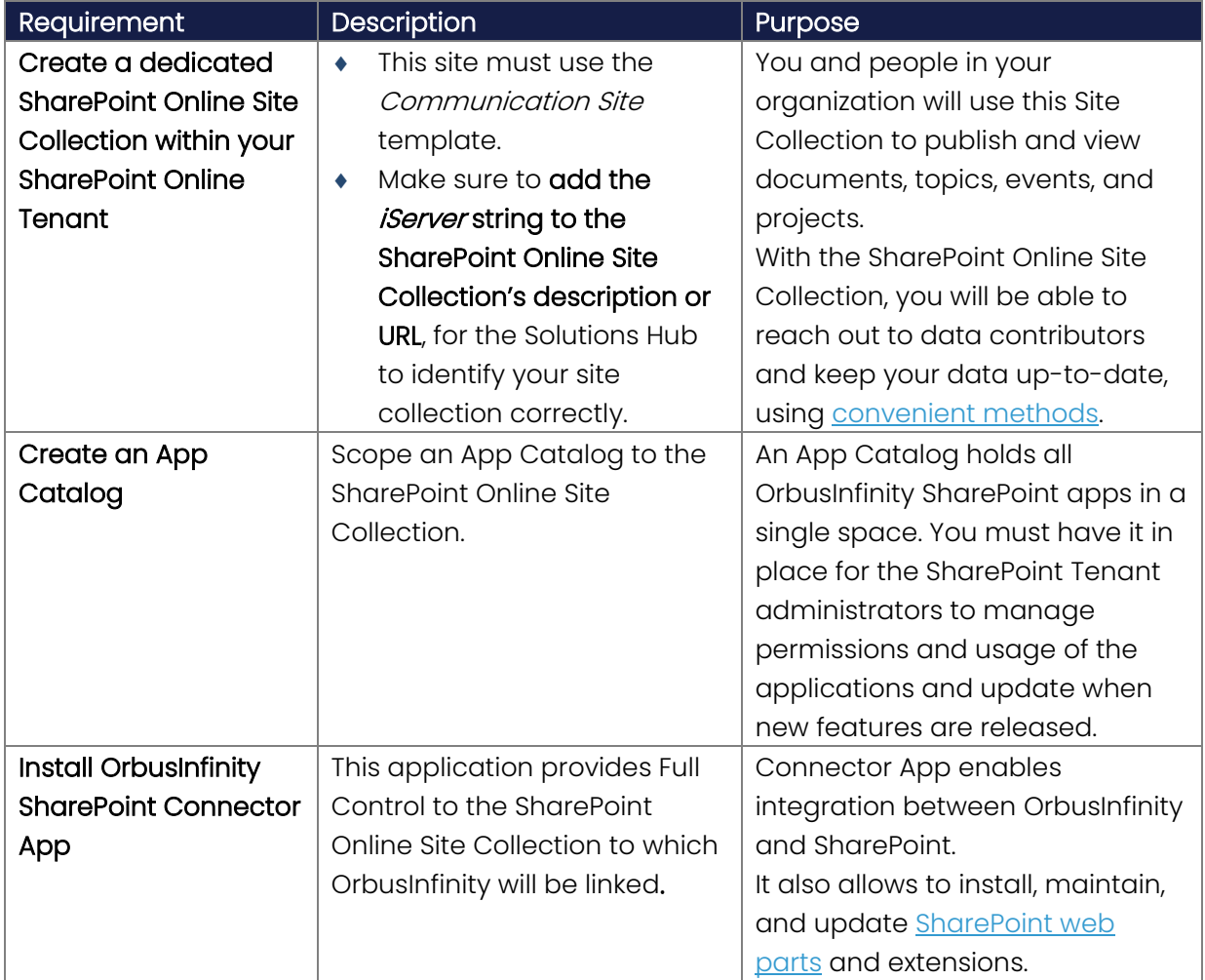

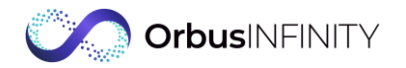

### <span id="page-12-0"></span>Azure AD Enterprise App

#### Important

Target audience of the below requirements is your organization's Azure AD administrator.

OrbusInfinity uses enterprise application in your Azure AD tenant to authenticate users and to request access to Microsoft 365 resources.

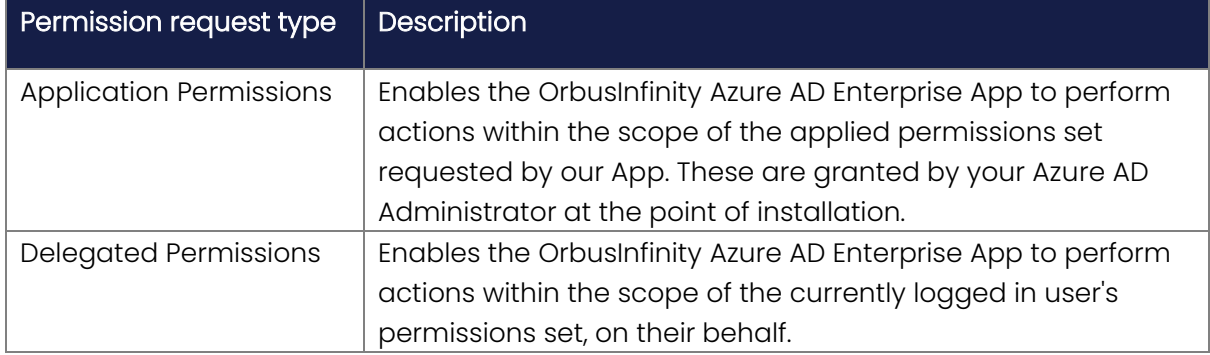

You need to grant different sets of permissions for the two below enterprise applications:

- **+** [OrbusInfinity web application](#page-13-0)
- ◆ [Solutions Hub](#page-13-1)

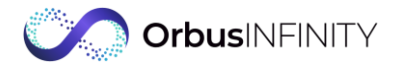

### <span id="page-13-0"></span>4.2.1.1 OrbusInfinity

The following permission sets are requested by the OrbusInfinity enterprise application in Azure AD tenant.

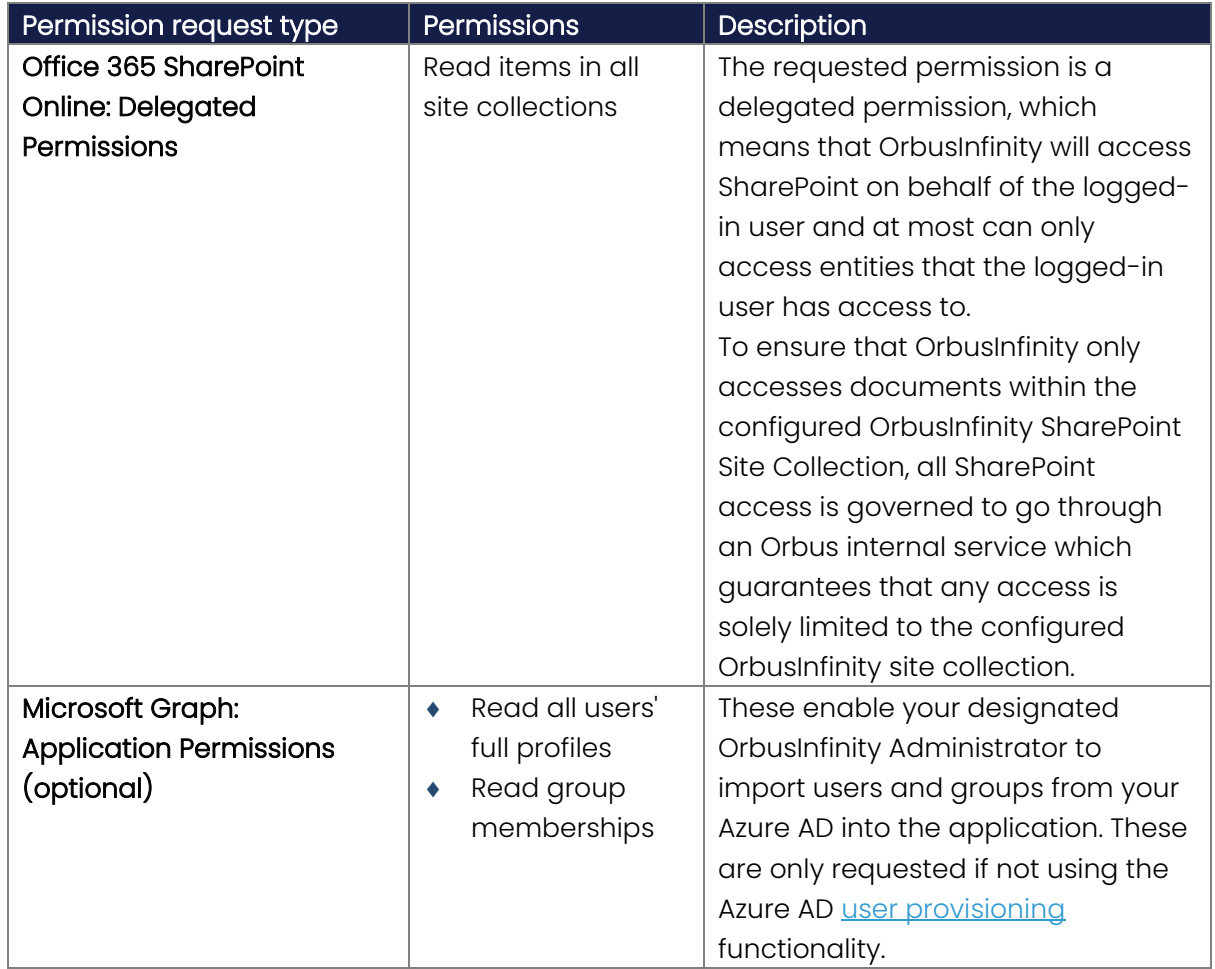

### <span id="page-13-1"></span>4.2.1.2 Solutions Hub

The following permission sets are requested by the Solutions Hub enterprise application in Azure AD tenant.

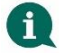

#### Note

You need to enable the below permissions *only* if you use integration with the Solutions Hub.

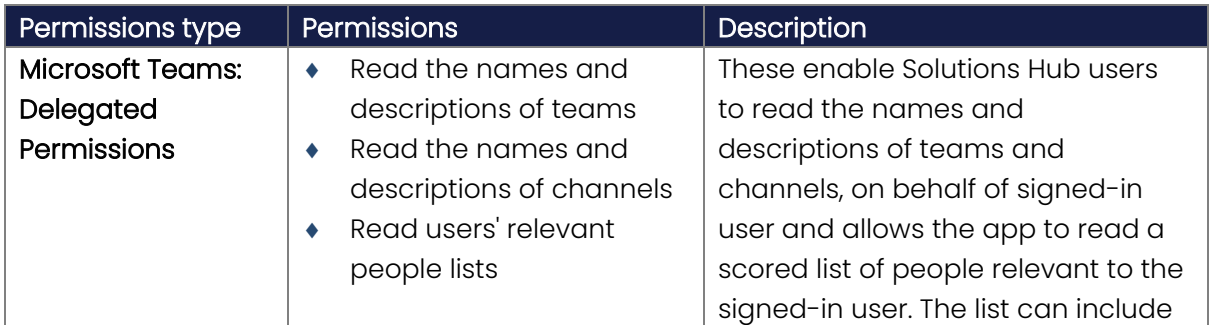

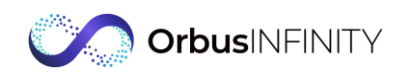

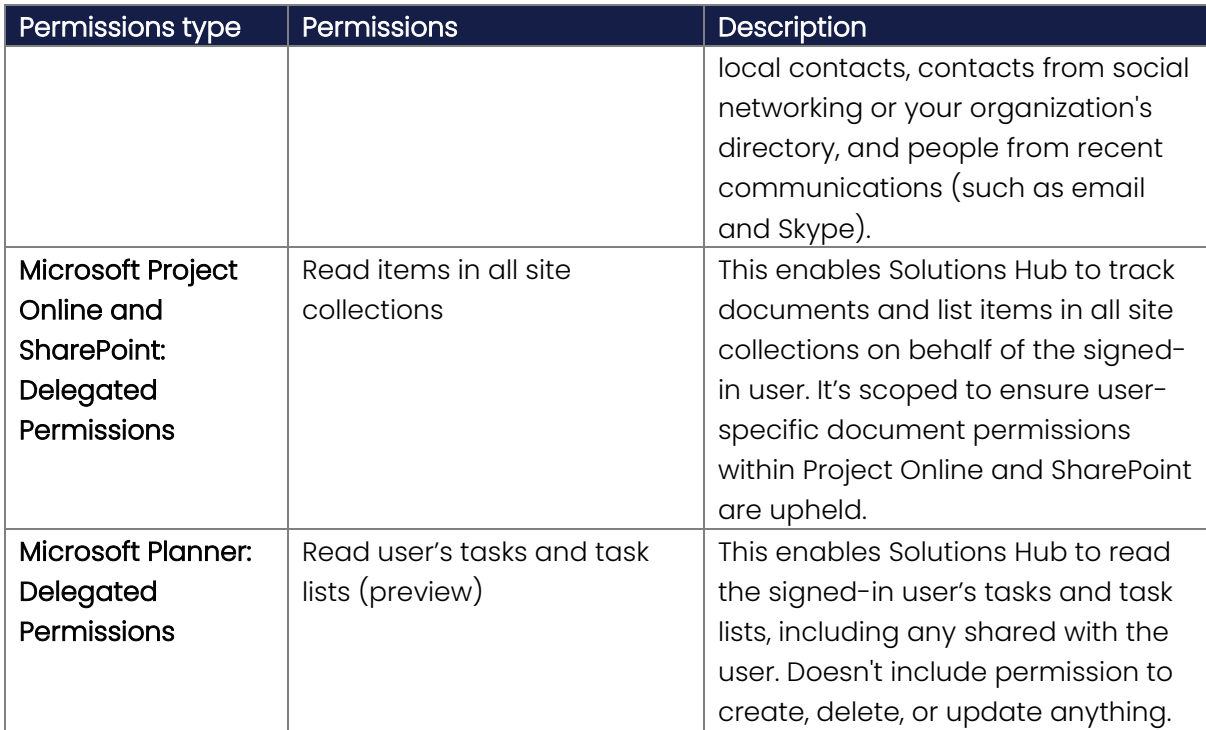

### <span id="page-14-0"></span>Orbus Professional Services access

#### Important

To complete the below requirements, you need to be assigned administrator rights in Azure AD and SharePoint.

To set up and customize your OrbusInfinity environment, provide an Orbus Professional Services Consultant with access to:

- your OrbusInfinity environment, with the administrative role
- OrbusInfinity SharePoint site, with the Site owner role

OrbusInfinity and SharePoint use Azure AD for authentication/authorization. Because of this the Consultant will either need a *guest account* or an *organizational account* in your Azure AD tenant.

#### Guest account

A guest account is an external account that, on behalf of a guest, accesses specific resources in your Azure AD tenant.

To add a guest account, an Azure AD Administrator should send an invitation to the Consultant. Then, the Consultant will be able to access your Azure AD tenant resources with their Orbus Software Azure AD account.

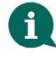

#### **Note**

SharePoint permissions may block guest accounts' access to SharePoint sites. Check with your SharePoint admin if external sharing to guest accounts is blocked on your SharePoint tenant. If so, set up an organizational account for the Consultant.

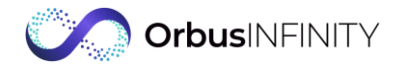

#### Organizational account

An organizational account is the same type of account that the users in your organization have. To set up an organizational account, create an Azure AD account for the Consultant as if they are a member of your organization.

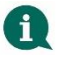

#### **Note**

Your organization may have an application or approval process to create an organizational account.

Consult your Azure AD Admin to decide what option is best for your organization.

Regardless of the account type set up for the Consultant:

- 1. In Azure AD, assign the Consultant the administrator role in OrbusInfinity enterprise application created during the post-installation call with an Orbus Software Support team member.
- 2. On SharePoint site used for OrbusInfinity, grant the Consultant with the Site Owner permissions for the SharePoint site used for OrbusInfinity.

### <span id="page-15-0"></span>OrbusInfinity Knowledge Base access setup

#### Important

To complete the below requirements, you need to be assigned administrator or global administrator rights in Azure AD.

For your users to access the KB, some Azure AD permissions must be granted to the KB by each user.

With default Azure AD settings, the required permissions do not require Admin consent and users are able to approve the permissions themselves when first logging in to the KB.

You may however choose to do the permission grant on behalf of all your users, thereby preventing users from having to go through this process. Alternatively, your Azure AD settings may have been modified to prevent users approving apps themselves, in which case you will need to do this on their behalf.

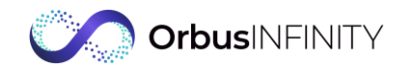

To carry out the permission grant for all of your users:

- 1. Go to the [Knowledge Base](https://docs.orbussoftware.com/) and log in using an account with Azure AD Global Administrator rights.
- 2. Review and grant the permissions.

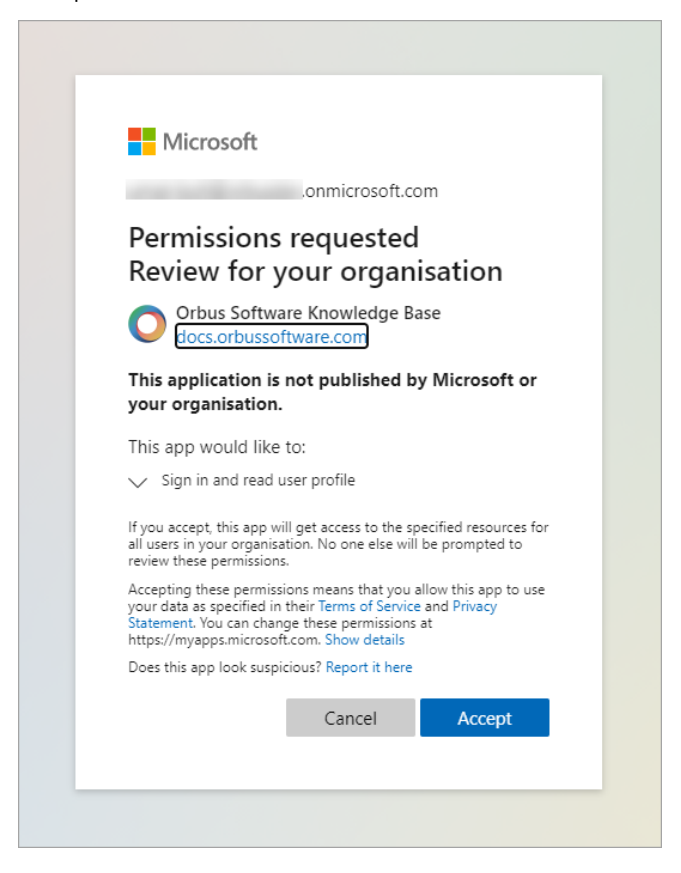

## <span id="page-16-0"></span>5 Installation overview

There are four key stages to provision an OrbusInfinity instance and integrate it with your Microsoft 365 environment which must occur sequentially:

1. [Customer environment setup](#page-17-0)

Usually, SharePoint Administrator and Azure AD Global Administrator prepare your SharePoint site with which OrbusInfinity will interact, and install the SharePoint Connector App.

2. OrbusInfinity [site provisioning](#page-21-0)

After receiving all prerequisite information from your Administrators our support engineers create an OrbusInfinity instance that is configured to work with your users and integrate into your Microsoft 365.

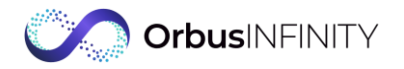

#### 3. [Permission grants and Add-ins setup](#page-22-0)

Azure AD Global Administrator with guidance from our support engineers enables the OrbusInfinity access to the required Azure AD permissions on your environment and the deployment of Visio and Excel Add-ins. These steps can be completed in less than thirty minutes offline or during a call with our engineers.

#### 4. [Solutions Hub installation](#page-30-0)

Solutions Hub is a cloud platform that provides Solutions to business challenges related to common enterprise transformation. It presents a catalog of ready-made Solutions to provide outcomes for various enterprise architecture and transformation use cases, systems, and roles.

## <span id="page-17-0"></span>6 Customer environment setup

This section describes the steps required by your Microsoft 365 and Azure AD Administration Team to prepare your environment for the OrbusInfinity application interaction:

- **+** [SharePoint site setup](#page-17-1)
- [SharePoint Connector App installation](#page-18-0)

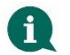

#### Note

Once you complete the instructions in the next section, our engineers will proceed with the creation of an OrbusInfinity instance. Ensure to gather all the required information in the end of the section and send it to your Orbus account manager or technical contact.

## <span id="page-17-1"></span>6.1 SharePoint site setup

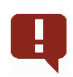

#### Important

To perform the following procedure, you must be a **SharePoint Administrator**.

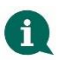

#### Note

To create the Site Collection App Catalog, it's required that your SharePoint site contains a Tenant App Catalog. For more details on how to set up the Tenant App Catalog, go to [Microsoft SharePoint documentation.](https://docs.microsoft.com/en-us/sharepoint/use-app-catalog)

#### 1. Create a new SharePoint Site Collection using the Communication Site Modern template.

- 2. Create an App Catalog scoped to the Site Collection:
	- a. Download and install the SharePoint Management Shell cmdlets from [Microsoft.](https://www.microsoft.com/en-gb/download/details.aspx?id=35588) You must have SharePoint Administrator permission, which can be assigned via Azure Portal (Azure Active Directory > User > Directory role).

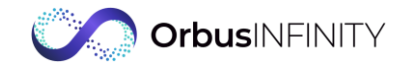

b. Open a PowerShell window and run the following commands:

Connect-SPOService -Url "*SharePoint Admin Site URL*"

```
Add-SPOSiteCollectionAppCatalog -Site "SharePoint OrbusInfinity
Site URL"
```
Where SharePoint Admin Site URL is the URL of the Microsoft 365 SharePoint Admin Centre that you have accessed during the SharePoint Site Collection creation. This URL is usually the SharePoint instance name with -admin appended.

For example, if the SharePoint instance URL is https://contoso.SharePoint.com/, SharePoint Admin Site URL would be [https://contoso-admin.SharePoint.com/.](https://contoso-admin.sharepoint.com/)

SharePoint OrbusInfinity Site URL is the URL of the SharePoint site that you created, for example https://contoso.SharePoint.com/sites/OrbusInfinity.

You can view a new "Apps for SharePoint" container in the Site Contents of the Site Collection.

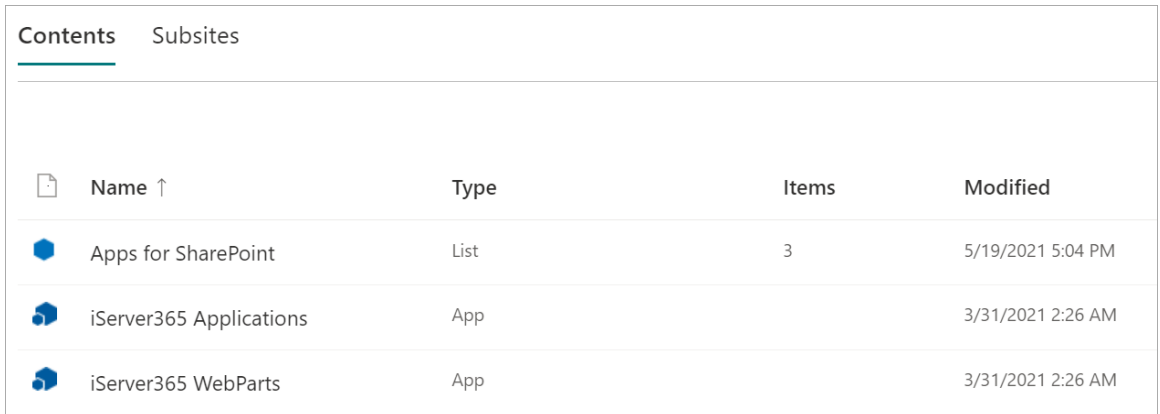

3. Enable external site sharing for the newly created SharePoint site, so Orbus Professional Services Consultants can access it. For more information, see this [Microsoft](https://docs.microsoft.com/en-us/sharepoint/external-sharing-overview) quide.

#### Note  $\mathsf{f}$

Make sure to add Orbus Consultants as Site Owner of the newly created SharePoint site, so they are able to upload content and carry out configuration.

## <span id="page-18-0"></span>6.2SharePoint Connector App installation

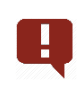

#### Important

To complete the below requirements, you need to be assigned administrator rights in your SharePoint tenant.

To enable integration between OrbusInfinity and SharePoint, install the SharePoint Connector App to the SharePoint site App Catalog. This also allows OrbusInfinity to install, maintain, and update its SharePoint web parts and extensions. To install the SharePoint Connector App:

- Download the app at https://static.iServer365.com/sharepointconnector/prod/iServer365.SharePointConnector.app.
- 2. Open Site Collection, created in the *SharePoint Site Setup* section earlier. For example, https://contoso.SharePoint.com/sites/OrbusInfinity.

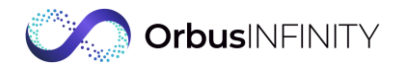

- 3. Open the Site App Catalog:
	- a. In the upper-right corner, select Settings > Site Contents.

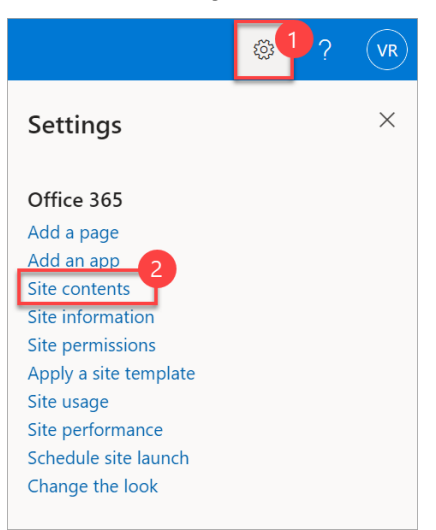

#### b. Select Apps for SharePoint.

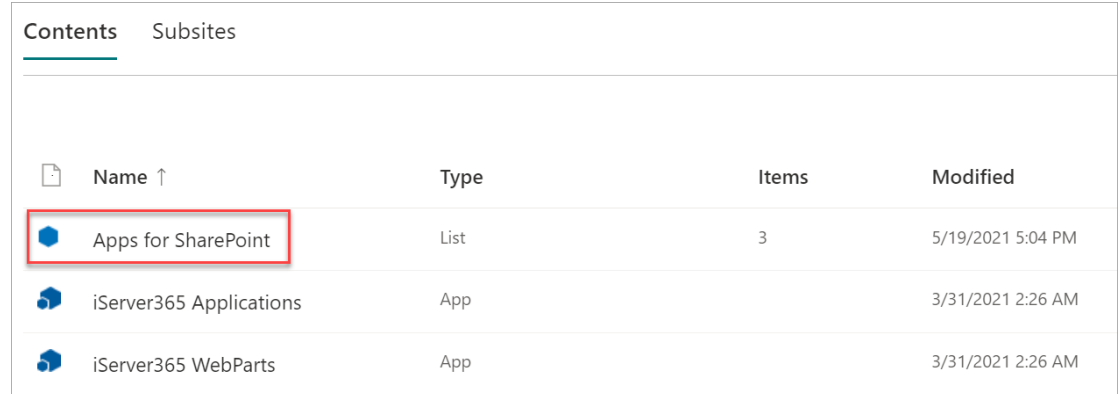

4. Upload the app, downloaded in *Step 1*, to the Site App Catalog.

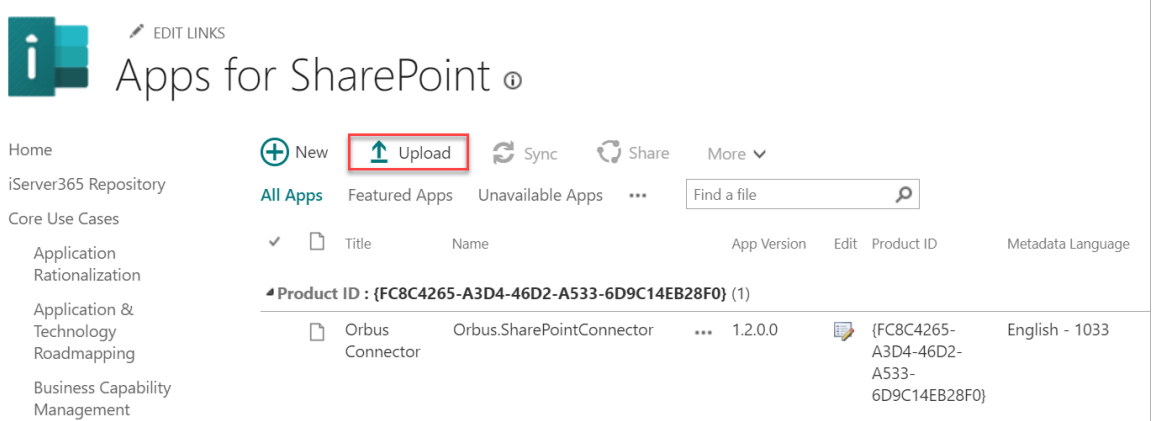

#### Important

Ensure you upload the app to the *Site Collection App Catalog* - not Tenant App Catalog.

- 5. Install the app to the Site:
	- a. Open the SharePoint Site and in the upper-right corner, select Settings > Add an app.

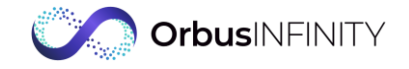

b. In the search box, type iServer365 Connector and select the app.

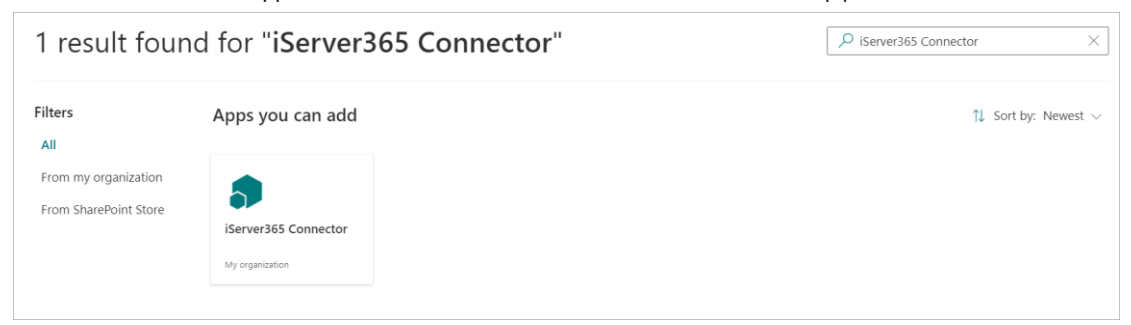

c. In the dialog box that opens, review the permissions and select Trust it.

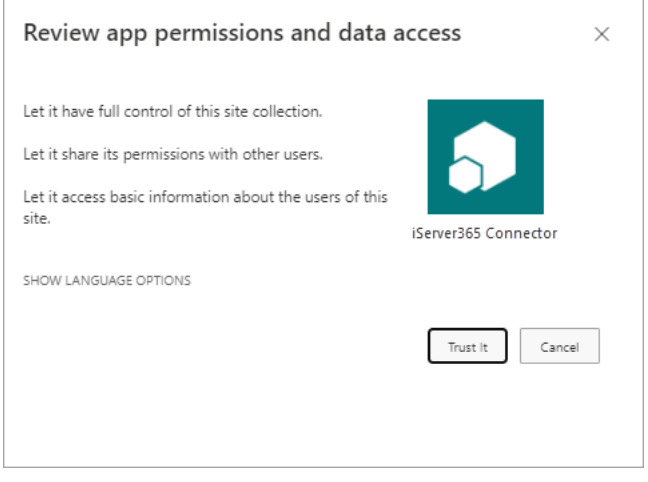

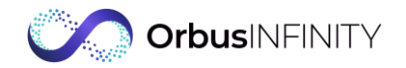

## <span id="page-21-0"></span>7 OrbusInfinity site provisioning

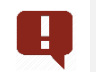

#### Important

Target audience of the below requirements is your organization's Project Lead.

To enable OrbusInfinity support engineers to create an application instance integrated to your Microsoft 365 environment, collect the following information and send it to your Orbus account manager:

- ◆ Azure Tenant ID
- Azure Tenant Name
- URL of the SharePoint site OrbusInfinity will integrate with
- Confirmation that the SharePoint Connector App has been deployed
- Whether you have an Azure Active Directory Premium P1 or P2 license

This determines the ability to use Azure AD user provisioning for user management in Azure AD. This lowers the permission demands of the application and is the preferred approach to user management.

- Confirmation of Azure AD Guest User Accounts for Orbus Consultants If you can't assign Guest users to Orbus Consultants, then we need temporary users in your Azure AD instead and the following information:
	- ◆ Azure AD ID
	- Username
	- **+** Temporary Passwords

Your account manager passes this information to the Orbus Support Engineer responsible for your installation so that they can proceed with creating an OrbusInfinity instance.

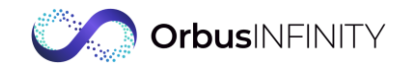

## <span id="page-22-0"></span>8 Permission grants and Add-in setup

#### Important

To complete the below requirements, you need to be assigned administrator or global administrator rights in Azure AD.

To complete this stage of the installation, Orbus Support Engineers contact you to:

- Grant [Azure AD permissions for](#page-22-1) OrbusInfinity
- [Configure User Provisioning](#page-24-0)
- **[Turn off Assignment required? option](#page-28-1)**
- **Install the Import Tool (Excel Add-in) [and Export Tool \(Word Add-in\)](#page-29-0)**

This section describes the process of permission grants and Add-ins setup steps; however, we can also offer this via an installation call if required.

### <span id="page-22-1"></span>8.1 Azure AD permissions

### Important

To perform the following procedure, you must be an Azure AD Global Administrator.

To enable interaction with your Microsoft 365 environment, Orbus Support Engineers direct the Global Administrator to the OrbusInfinity login page where the permission grant is complete:

1. Open OrbusInfinity, and on the login page, enter the Global Administrator credentials.

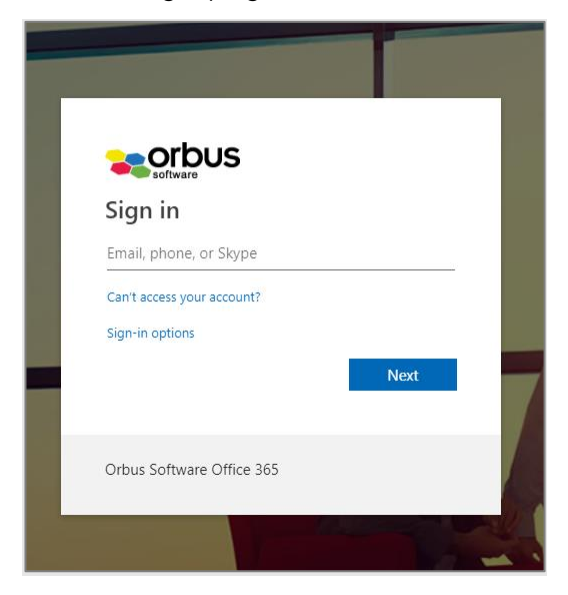

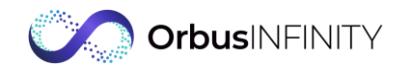

2. Review and grant permissions.

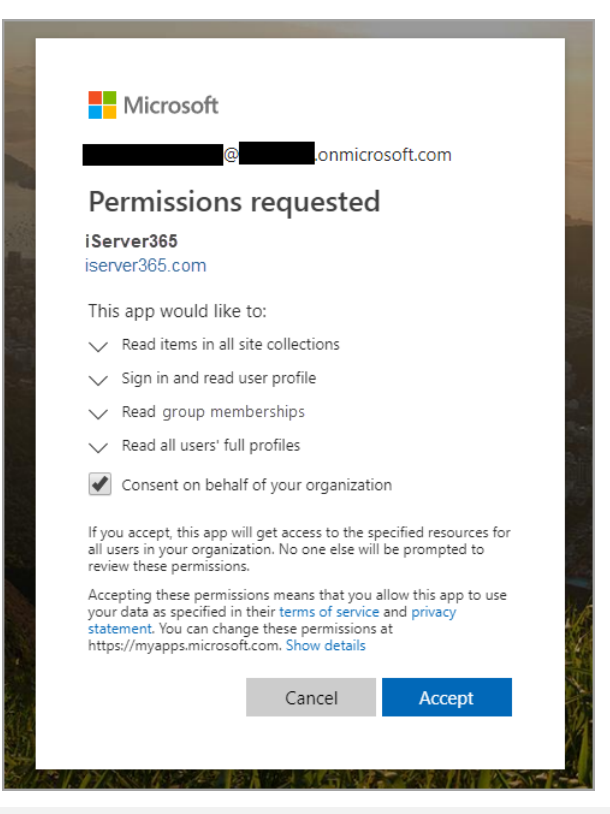

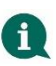

#### Note

The bottom two permissions, Read group memberships and Read all users' full profiles, are optional and might not be listed in this window.

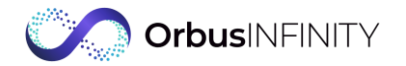

## <span id="page-24-0"></span>8.2User provisioning

#### Important

To complete the below requirements, you need to be assigned administrator or global administrator rights in Azure AD.

Azure User Provisioning uses SCIM—an industry-wide standard for managing user identities in cloud-based applications.

### <span id="page-24-1"></span>Configure user provisioning

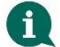

Ţ.

#### Note

To perform the following procedure, you must be an Azure AD Global Administrator and have an Azure AD Premium P1 or P2 license.

1. In the Azure Portal, on the Azure Active Directory Enterprise Application blade, select New application. Alternatively, select the following link to go to the correct location:

[https://portal.azure.com/#blade/Microsoft\\_AAD\\_IAM/AppGalleryApplicationsBlade/cat](https://portal.azure.com/#blade/Microsoft_AAD_IAM/AppGalleryApplicationsBlade/category/topapps) [egory/topapps](https://portal.azure.com/#blade/Microsoft_AAD_IAM/AppGalleryApplicationsBlade/category/topapps)

2. Under Add your own app, select Non-gallery application and enter a name for the new application and select Add.

Orbus recommends using *iServer365 - User Provisioning* as the application's name.

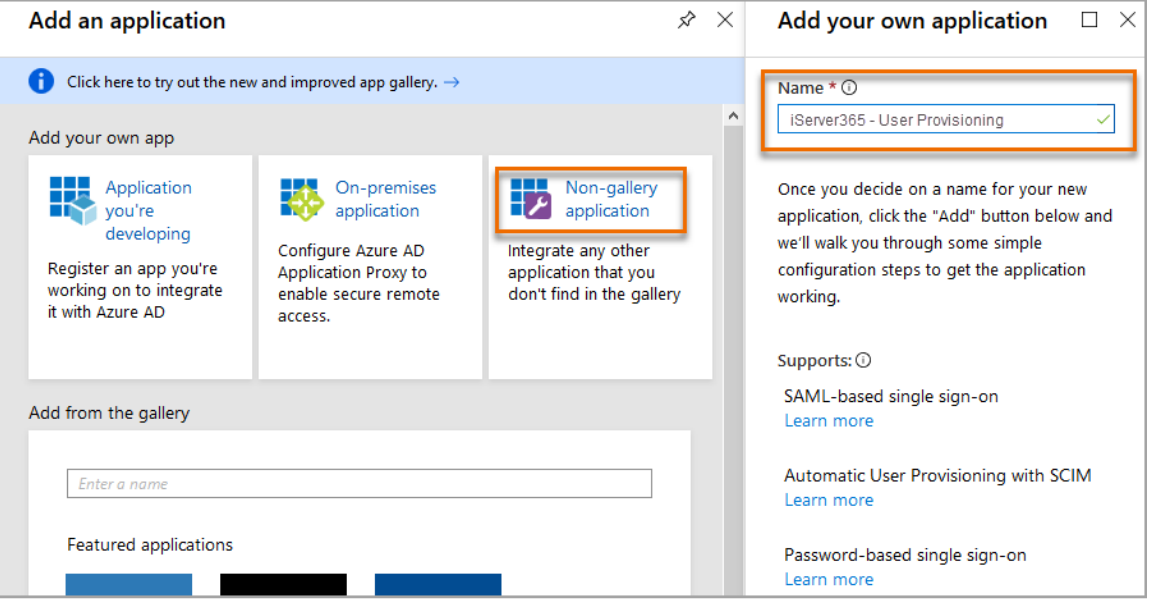

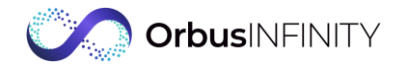

3. When the application is created, in the Provisioning section, select Get started.

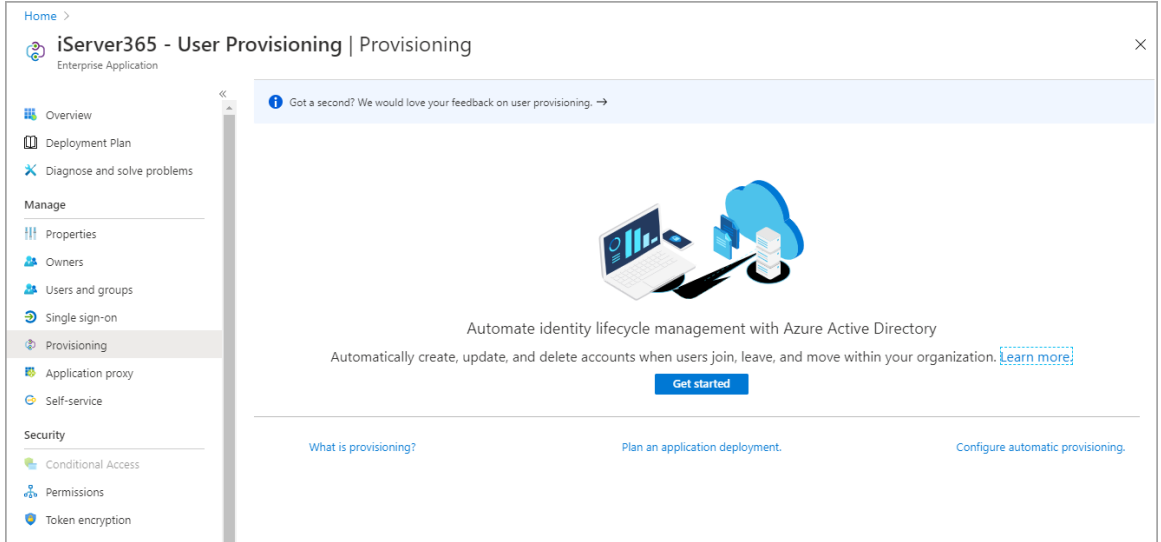

- 4. To view additional fields, in the Provisioning Mode list, select Automatic.
- 5. Under Admin Credentials, in the Tenant URL and Secret Token fields, enter details provided by Orbus and select Test Connection.

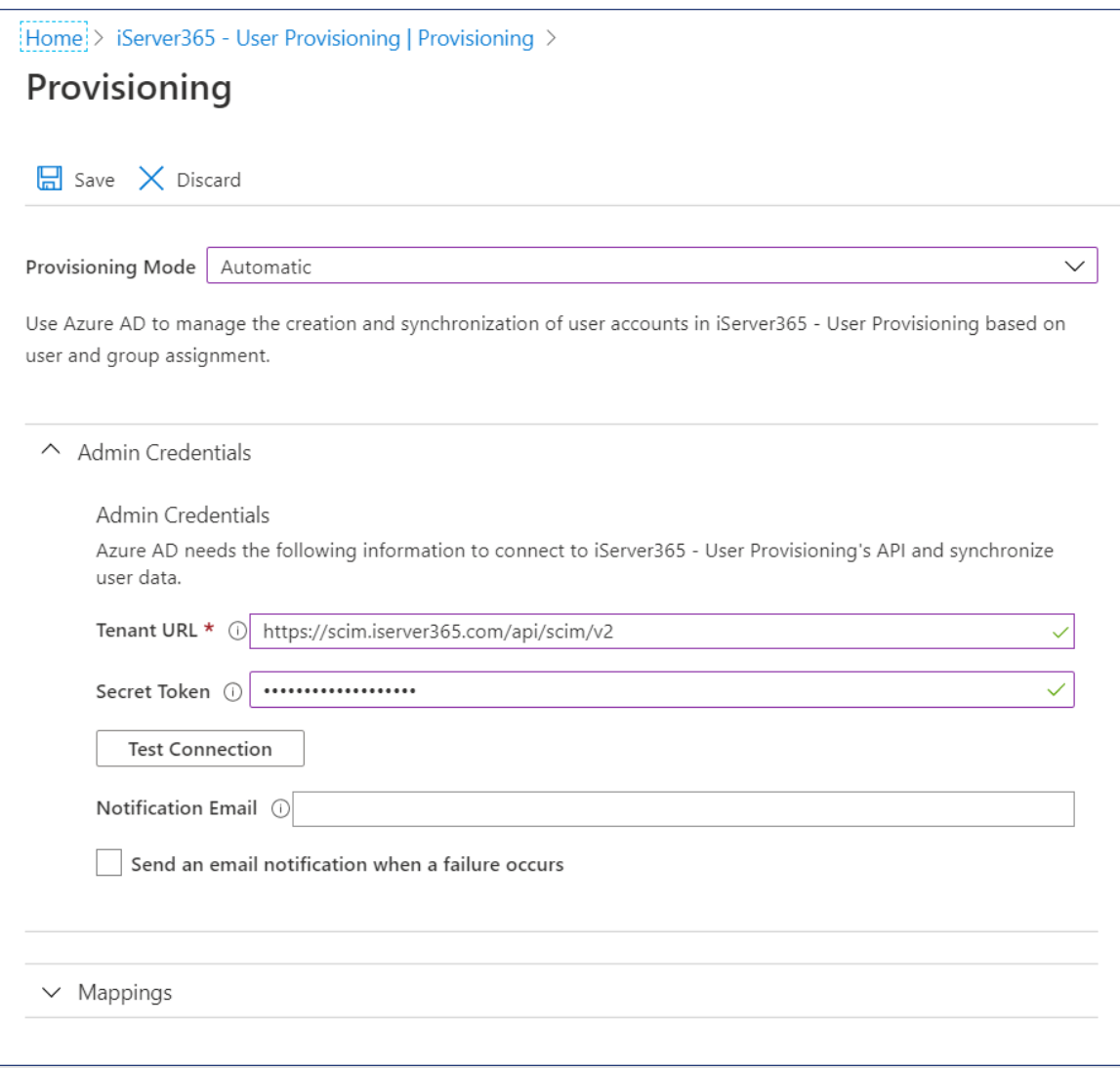

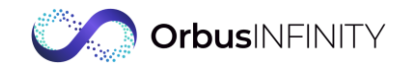

- 6. After the test is run successfully, on the toolbar, select Save.
- 7. Under Mappings, select Provision Azure Active Directory Users.

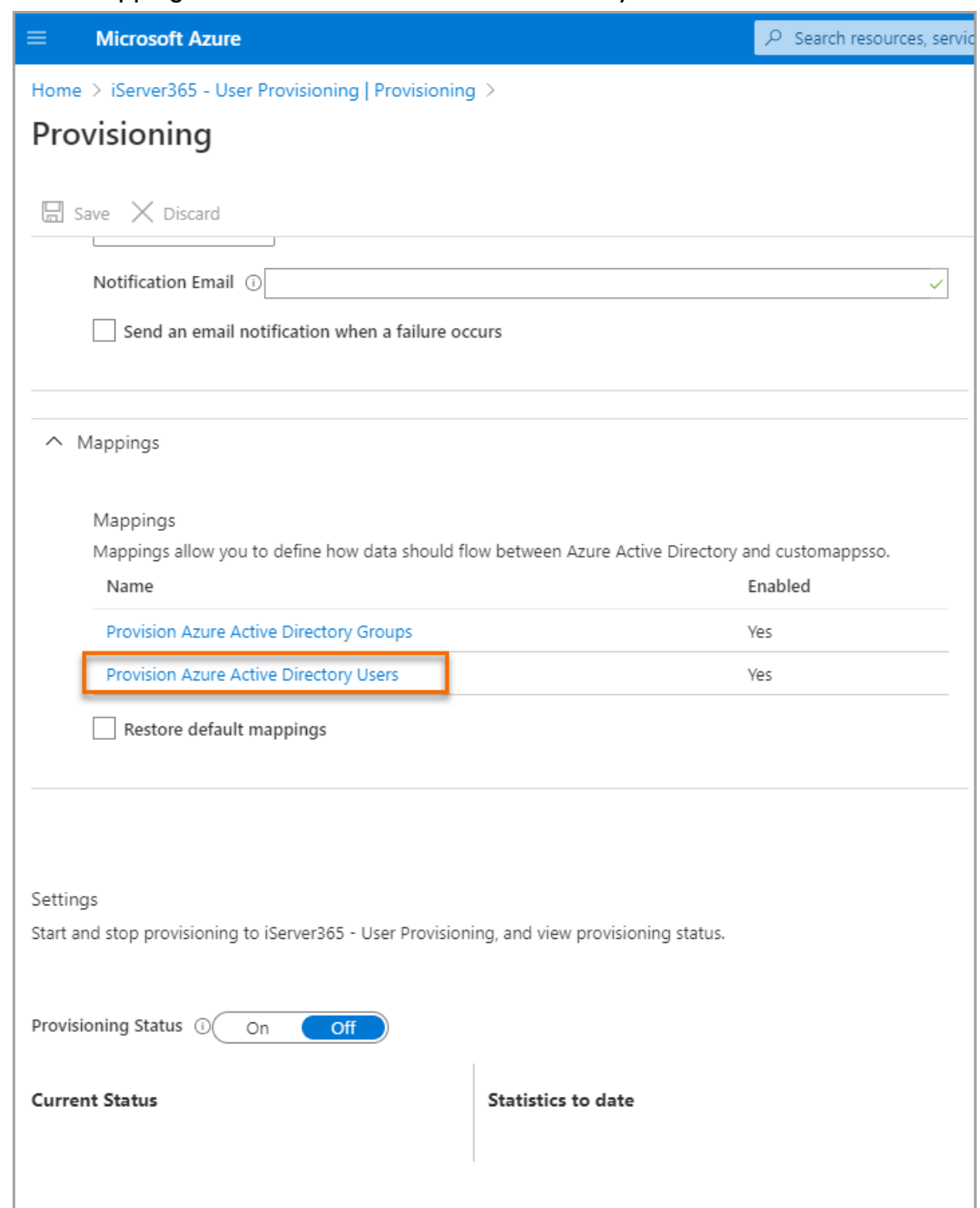

8. In the **Attribute Mapping** window, select the **mailNickname** attribute that is set to **externalId**.

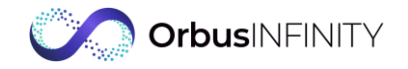

9. In the Edit Attribute dialog box, in the Source attribute list, select objectId, and select OK.

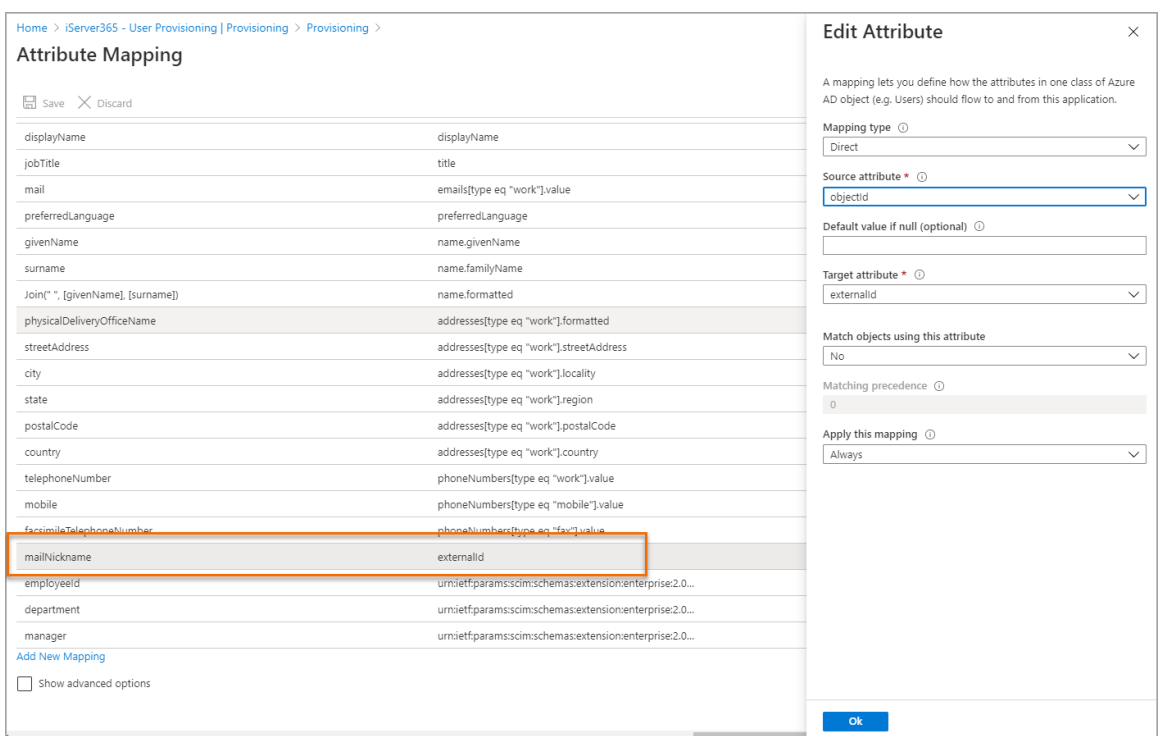

- 10. To save attribute mappings, on the toolbar, select **Save**.
- 11. Set the Provisioning Status to On, and on the toolbar, select Save.

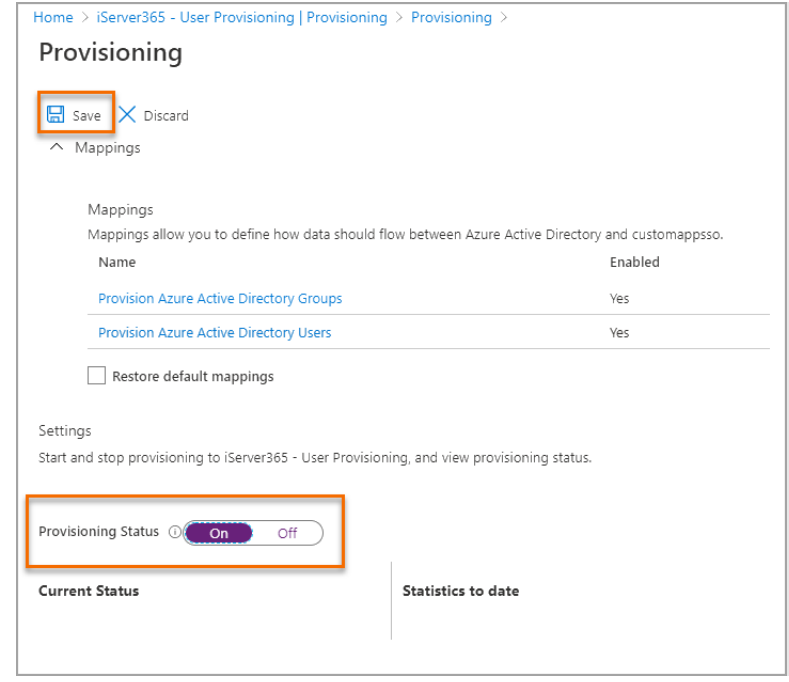

Azure AD is now ready to [provision users into OrbusInfinity.](https://docs.orbussoftware.com/articles/manage-users#Provision_Users_into_iServer365)

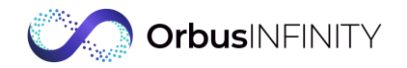

### <span id="page-28-0"></span>Manage OrbusInfinity users

After you configured the user provisioning, you can add users to OrbusInfinity. To do this, open the enterprise application created in the previous procedure [\(Configure](#page-24-1) user [provisioning\)](#page-24-1) and in Users and groups section, add or remove users and groups.

The changes are then synchronized over to OrbusInfinity by the Azure Active Directory provisioning engine.

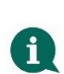

#### Note

The synchronization engine runs on a schedule and changes can take up to 40 minutes to synchronize across to OrbusInfinity.

## <span id="page-28-1"></span>8.3Turn off Assignment required option

For applications created in Azure AD the Assignment required? option defines whether all users (both members and guests) and apps or services can access them. By default, this option is set to No which we recommend not to change.

For security reasons, some customers set the option to Yes which might cause unexpected issues. Among others, preventing connected applications, such as Solutions Hub, from authenticating in to OrbusInfinity.

Therefore, this is highly recommended to keep this setting default.

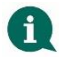

#### Note

To be able to modify the Assignment required? option, you must be an Azure AD Global Administrator and have an Azure AD Premium P1 or P2 license.

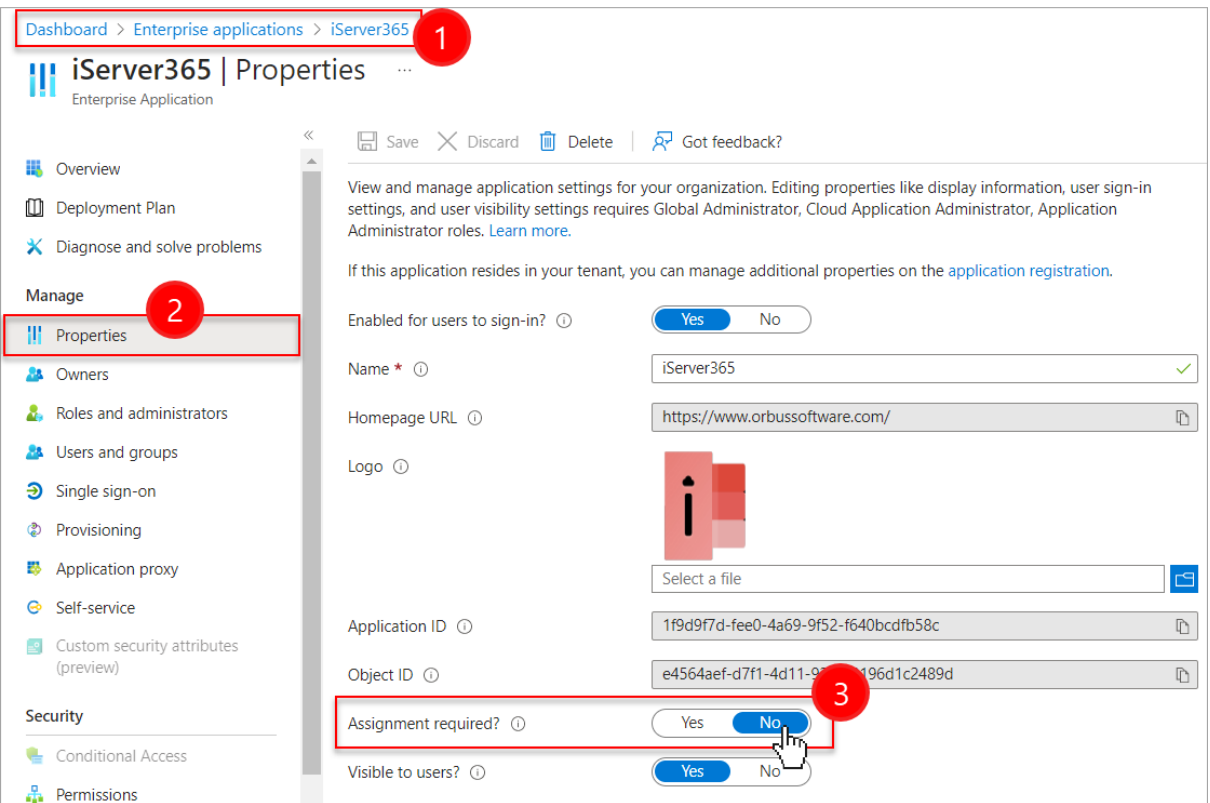

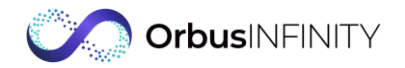

## <span id="page-29-0"></span>8.4Import and Export Tools installation

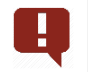

#### Important

To perform the following procedure, you must be an Office 365 Administrator.

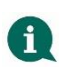

#### **Note**

This step is optional and only required if the Office 365 Store is disabled for Users.

The tools use the new cross-platform Office JS API. Unlike the older Office COM Add-Ins, the add-ins do not require an installer to the user's machine. Microsoft recommends managing all new application deployments via Office 365 Centralized Deployment. This guarantees the easiest and cleanest integration with your copy of Office, both Online and Desktop.

#### 1. Deploy the add-ins to your Microsoft 365 Admin Center:

- a. Log into the Microsoft 365 Admin Center.
- b. In the navigation menu, select Settings > Integrated Apps.
- c. At the top of the page, select Add-ins.
- d. On the Add-ins page, select Deploy Add-in > Next.

available under the Admin Managed section.

- e. On the Deploy a new add-in page, select Choose from the Store.
- f. In the search box, type OrbusInfinity Import Tool or OrbusInfinity Export Tool, and in the search results, select Add > Continue.
- g. Select who can have access to the add-ins and select Deploy. It's strongly recommended that the person deploying the add-ins adds themselves to the list of users to help simplify deployment validation. The add-ins are now available to the users you selected

#### 2. Validate deployment:

- a. Open Excel or Word (either desktop or online) and start a new workbook or document.
- b. On the Insert tab, select My Add-ins (or Add-ins for online). If the installation is successful and all the requirements are met, the Add-In is now

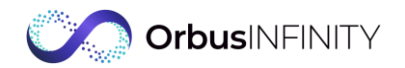

## <span id="page-30-0"></span>9 Solutions Hub installation

#### Important

ч

To complete the below requirements, you need to be assigned administrator or global administrator rights in Azure AD.

OrbusInfinity comes with a catalogue of ready-made Solutions to accelerate the realization of key use cases in OrbusInfinity, called Solutions Hub. The Solutions can be deployed into your OrbusInfinity environment by repository administrators and authors in a self-service manner.

To set up access to the Solutions Hub:

1. Go to https://hub.orbussoftware.com/<InstanceName>/ and sign in using your Microsoft account.

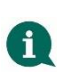

#### **Note**

Replace the **<InstanceName>** placeholder with your organization's instance of Solutions Hub. Orbus Support will communicate the URL of your Solutions Hub instance during the OrbusInfinity installation.

2. Once logged in, in the upper-right corner of the page, select your account drop-down and select Admin Centre.

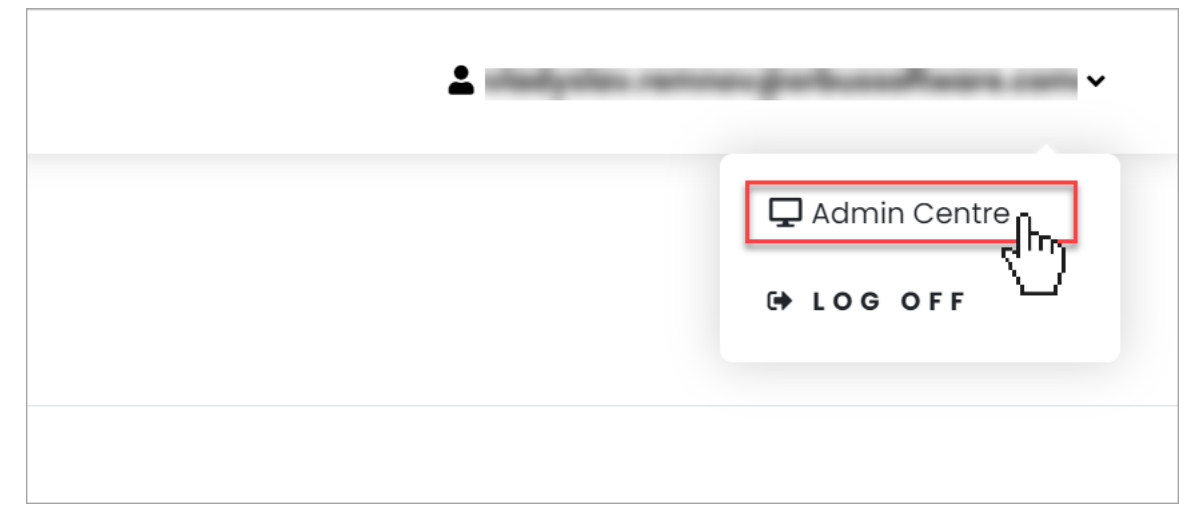

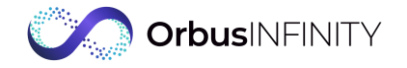

3. In the navigation pane, select Tenant Management > List of Pages, and then select Granting Admin Consent for the Microsoft Graph Permissions.

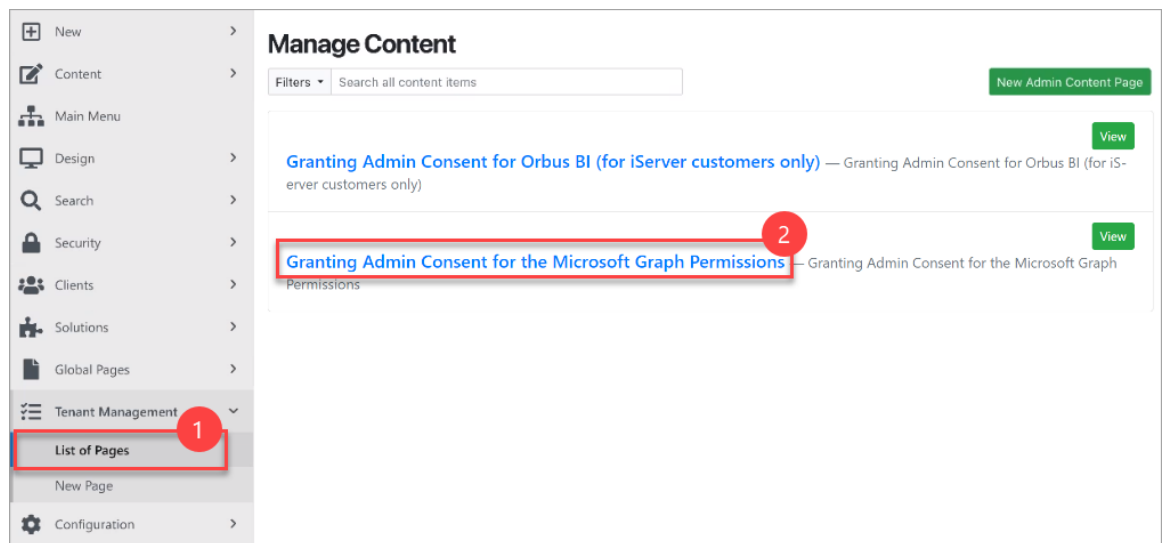

4. The page that opens provides an overview of how Solutions Hub interacts with Microsoft Graph and the list of the Microsoft Graph permissions required for using certain integration solutions with the Microsoft365 applications. Review the permissions and select GRANT CONSENT for each application. This will grant admin consent to the Solutions Hub for the specific delegated Graph permissions on behalf of all users of your organization.

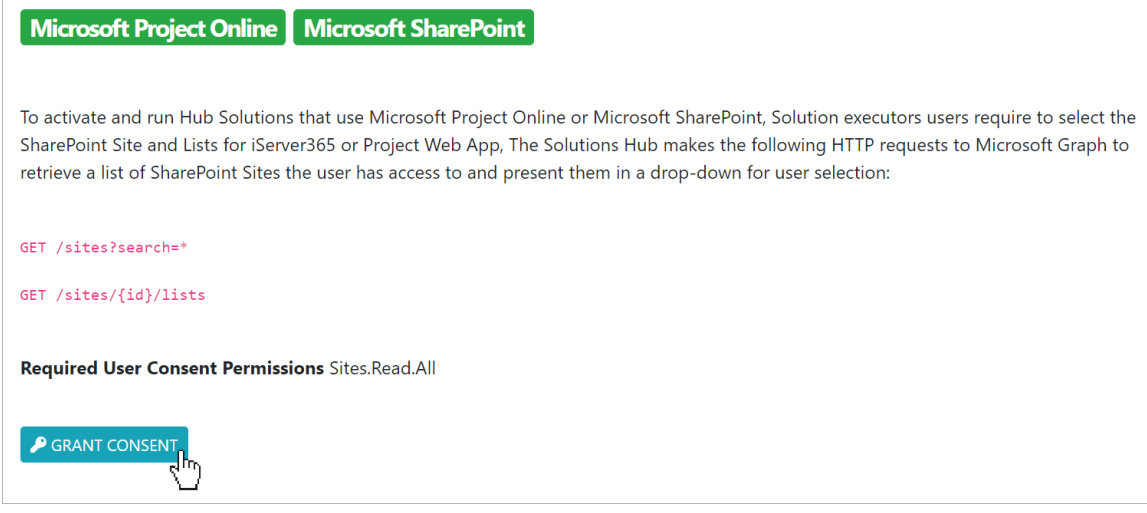

In practice, the Microsoft Graph permissions used by the Solutions Hub do not require admin consent. Users that will activate and run solutions can grant those permissions individually for most organizations. In some particular cases, certain organizations, in the Azure AD settings, have disabled the ability for the end users to directly grant consent for any Graph permissions to third-party applications. They then require an Azure AD Global Administrator to grant admin consent instead. In that case, the Azure AD Global Administrator can grant admin consent for all permissions needed to the Solutions Hub using this page in the Admin Centre.